# **EĞİTİMDE GÖRME ENGELLİLER DERNEĞİ**

# **MİLLİ EĞİTİM BAKANLIĞI WEB SİTESİ VE UYGULAMALARININ GÖRME ENGELLİLER İÇİN ERİŞİLEBİLİRLİĞİ RAPORU**

# **Hazırlayan: Eğitimde Görme Engellliler Derneği Öğretmenlik ve İstihdam Komisyonu Mart 2024**

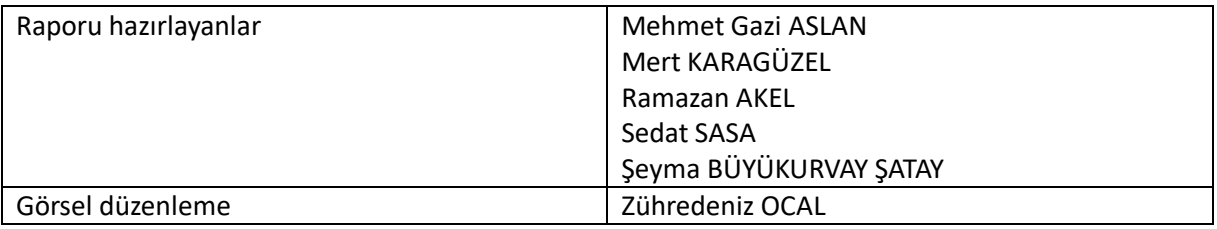

**Adres: Kocatepe Mahallesi, Mithatpaşa Caddesi, No 72/8, Kızılay Çankaya/ANKARA (06420)**

**Telefon&Belgegeçer:** 0312-418-14-12

**E-posta: [bilgi@eged.org](mailto:bilgi@eged.org)**

**Web:** [www.eged.org](http://www.eged.org/)

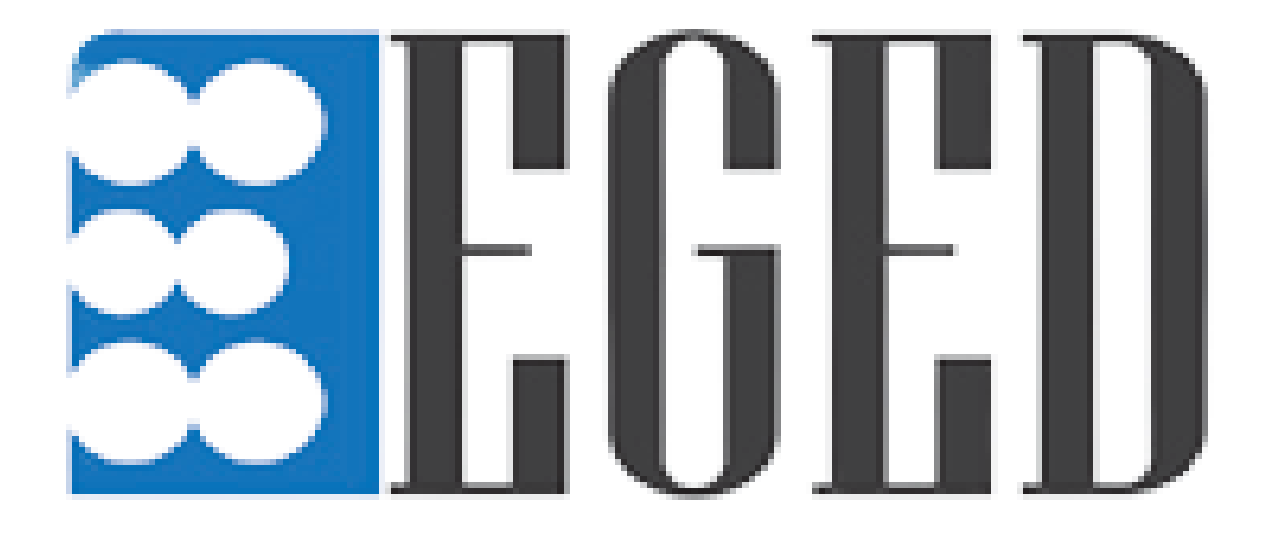

# İçindekiler

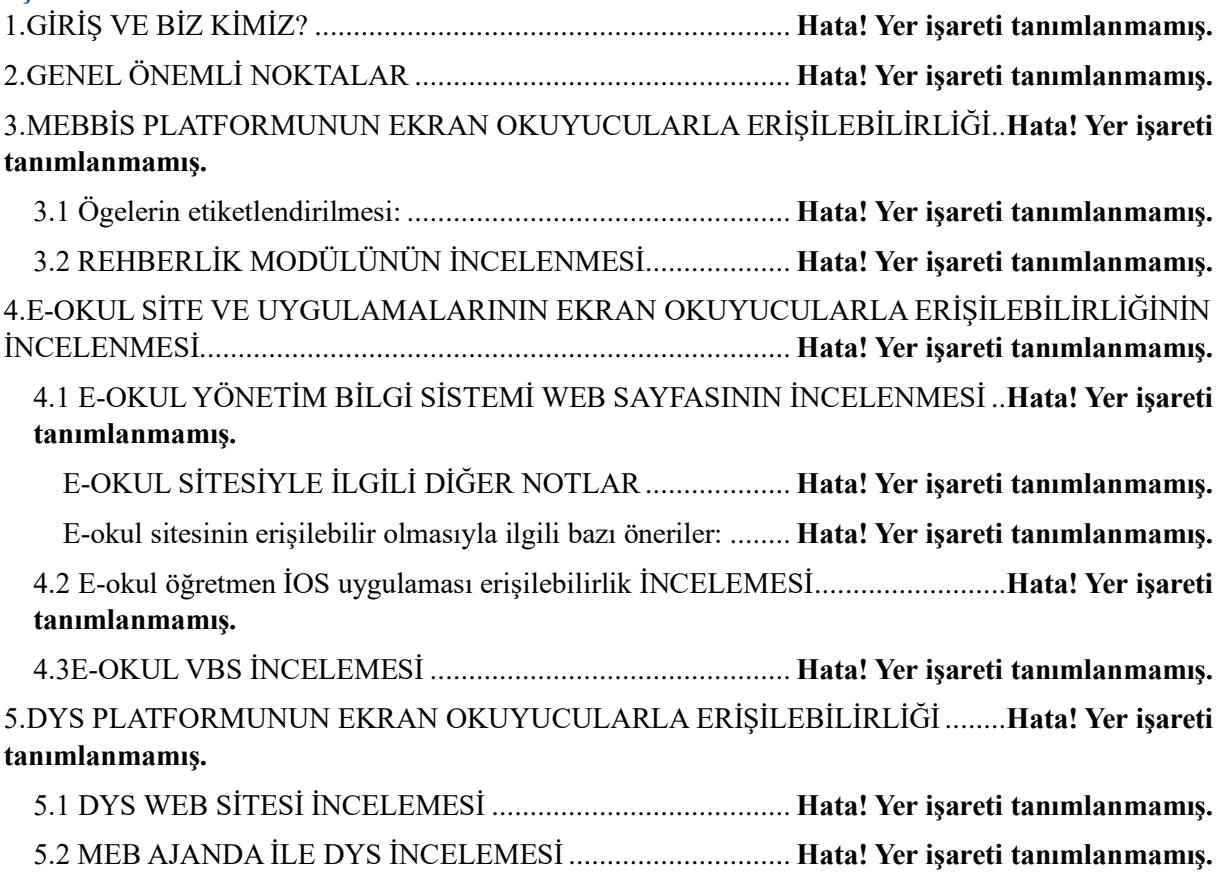

# **1) GİRİŞ VE BİZ KİMİZ?**

EGED (Eğitimde Görme Engelliler Derneği), başta görmeyenler olmak üzere engelli bireylerin eğitim ve diğer haklarında fırsat eşitliği için çalışan bir dernektir. EGED 2013 yılında kurulmuş, merkezi Ankara'dır, farklı illerde temsilcilikleri bulunmaktadır. EGED, eğitimin öğrenci, öğretmen, idareci, veli gibi farklı bileşenlerine yönelik farkındalık faaliyetleri yürütmekte; yaşanan sorunların çözümü hakkında çalıştay ve raporlama gibi çalışmalar yapmaktadır.

Görme engelli öğrenci ve öğretmenlerin karşılaştığı sorunlar ve çözüm önerileri ise EGED'in temel savunuculuk alanını oluşturmaktadır. Bu bağlamda EGED farklı illerdeki MEB'e bağlı devlet okulları ve özel okullarda farkındalık faaliyetleri, il veya ilçe milli eğitim müdürlükleriyle çalışmalar yapmaktadır. Bu sırada EGED üye ve takipçisi olan görme engelli öğrenci ve öğretmenlerin eğitim sürecinde karşılaştığı sorunlarla yakın temasta olup bu sorunları ve çözüm önerilerini MEB'in ilgili birimleri ile paylaşmakta, zaman zaman işbirliğinde bulunmaktadır. Bu raporda da MEB bünyesinde sıkça kullanılan bazı internet sitesi ve uygulamaların görme engelliler tarafından erişilebilirliği hakkında mevcut sorunlar ve çözüm önerileri paylaşılmıştır. İnternet site ve uygulamaları dinamik yapılar olduğundan Bilgi İşlem Genel Müdürlüğü ile işbirliğini süreğen hale getirmeyi arz etmektedir.

## **2) GENEL ÖNEMLİ NOKTALAR**

Görme engelli bireyler akıllı telefon, tablet, bilgisayar gibi teknolojik araçları genel anlamda ekran okuyucu adı verilen yardımcı teknolojiler sayesinde etkin bir biçimde kullanabilmektedir. En sık kullanılan ekran okuyucu uygulamalar: Windows sistemlerde jaws for Windows, NVDA; Android sistemlerde Talkback ve İos sistemlerde ise Voice Over ekran okuyucularıdır. Bu uygulamalar her ne kadar görme engelli bireyylerin işini kolaylaştırsa da web siteleri ve mobil uygulamalar tasarlanırken gerekli erişilebilirlik kriterleri sağlanmadığında ya da eksik olduğunda bu sitelerin ve uygulamaların kullanımında sorunlar yaşanmaktadır.

Bu erişilebilirlik kriterlerinden bazıları şu şekilde sıralanabilir:

- Mobil uygulamalarda kullanılan tüm butonların, menülerin, varsa görsellerin metinsel açıklama ( alt text) ile etiketlendirilmesi önemlidir. bu sayede bir görme engelli üzerinde bulunduğu butonun, menünün, seçeneğin ne olduğunu ekran okuyucusundan duyarak işlem yapacaktır. etiketlendirme sağlanmadığında ise ilgili seçenekler sadece düğme olarak ya da etiketsiz düğme olarak seslendirilecektir ve görme engelliler bu durumda ancak deneme yanılma yoluyla işlem yapabilecektir.
- Gerek bilgisayarlarda, gerekse mobil cihazlarda ekran okuyucularla dolaşımda çeşitli klavye kısa yolları bulunmaktadır. Bu kısayollar görme engelliler için internet sitesine hızlıca göz atma ve istediği ögeyi hızlıca bulup ilerleme olanağını sağlamaktadır. Web siteleri tasarlanırken bir görme engellinin pratik şekilde dolaşabileceği ve ekran okuyucuların kısa yol özelliklerini etkin şekilde kullanabilecekleri arayüzlerin tasarlanması faydalı görülmektedir.

# **3) MEBBİS PLATFORMUNUN EKRAN OKUYUCULARLA ERİŞİLEBİLİRLİĞİ**

Bu bölümün ilk kısmında MEBBİS web sitesi genel olarak incelenmiş, daha sonra modüller teker teker detaylı olarak incelemmiştir.

# MEBBİS SİTESİNİN ERİŞİLEBİLİRLİK İNCELEMESİ

Kullanılan işletim sistemi: Windows 10. Kullanılan ekran okuyucu: NVDA 2023.3.3. Kullanılan internet tarayıcısı: Google Chrome.

# 3.1 ÖGELERİN ETİKETLENDİRİLMESİ

A) MEBBİS içinde yer alan "Aday Öğretmenlik Modülü, AYS-Ağ Yönetim Sistemi, Başvuru İşlemleri, BİLSEM İşlemleri Modülü, Bilsem Sözlü Sınav Modülü, e-Rehberlik Modülü, Hizmetiçi Eğitim Modülü, Kişisel Bilgiler Modülü, Kurum Standartları, Merkezi Sınav Ücret Modülü, Ödül Değerlendirme Modülü, Öz Geçmiş Hazırlama Modülü, Sınav İşlemleri Modülü, Sözleşmeli Öğretmen Sözlü Modülü, TDA Modülü, Uygulama Öğrencisi Değerlendirme, Yurt Dışı Modulü" ögeleri düz metin şeklindedir.

Bu ögelerin "link" şeklinde düzenlenmesi ekran okuyucu kullanıcıları tarafından istenilen veriye ulaşım noktasında daha kolaylık sağlayacaktır.

B) Kişisel bilgiler modülü altında yer alan "Kimlik Bilgileri, Nüfus Cüzdanı Bilgileri, Görev Kaydı, MEB Görevlendirme Bilgileri, Kadro Kaydı, Anadolu Lisesi Yerleştirilme Bilgileri, Görevlendirme, Hizmet Birleştirme, Öğrenim Bilgileri, Mal Bildirimi Bilgileri, Sendika Bilgileri, Ödül Kaydı, Bakmakla Yükümlü Olduğu Kişiler, Adaylık Eğitimi, Hizmet Puanı Hesaplama, Hizmet Puanı Hesaplama(Müfettiş), Ders Saati Tamamlama Bilgileri, Sözleşme Kaydı Bilgileri, Formasyon Bilgileri, Hizmetiçi Eğitim Bilgileri, Sınav Bilgileri, Borçlanma Bilgileri, Personel Kullanıcı Bilgileri, Şube Müdürlüğü Yazılı ve Sözlü Sınav Sonuç Bilgileri, Destekleme ve Yetiştirme Kursları, Bilimsel Toplantı Bilgileri, İYEP Görevlendirme Bilgileri, Hizmet Puanı Evrakları, Mesleki Belge/Sertifika Bilgileri, Uygulama Şifreleri, İzin Işlemleri, Ceza/Karar Bilgileri, Emeklilik Ön Başvuru İşlemleri, Hizmet Süreleri" ögeleri düz metin olarak görülmektedir.

Bu ögelerin de linkler halinde düzenlenmesi ekran okuyucu kullanıcıları için dolaşım ve istenilen veriye ulaşım noktasında kolaylık sağlayacaktır.

C) Bazı ögeler tıklandığında bu ögelerin alt menüleri açılmaktadır.

Örneğin: Hizmet içi eğitim modülü içinde "kursiyer işlemleri" ögesi var.

Kursiyer işlemleri ögesine tıklandığında "faaliyet başvuru, ihtiyaç analiz anketi, faaliyet değerlendirme, görevli değerlendirme, e-Sertifika" şeklinde alt alanlar var.

Bu modülün ve bunun gibi alt menülü alanların da alt menü olduğu ekran okuyucu kullanıcılarının anlaması amacıyla düzenlenmesi kullanılırlık açısından verimli olacaktır.

Bunlar tespit edilen etiketleme sorunlarıdır.

Fakat çözüm bu ve daha etiketlemeleri yapılmamış, alt menülü olarak belirtilmemiş bütün modüllerin gerekli düzenlemelere sahip olması olacaktır.

D) Hizmet içi eğitimlere başvuru yaparken "başvuru yap" butonu "gönder" olarak etiketlendirilmiştir.

Bu etiketin de "başvuru yap" şeklinde değiştirilmesi gerekmektedir.

Diğer türlü sayfada birden fazla "gönder" butonu olduğundan ekran okuyucu kullanıcıları hangi butonun başvuru yap butonu olduğunu bilmeleri için deneme yanılma yolunu kullanmaları gerekmektedir.

E) MEBBİS modüllerinde modüllerin kullanıcılarca işlem yapılacak alanlarına daha rahat ulaşabilmek adına "heading" elementinin kullanılması da sayfada dolaşımı kolaylaştıracaktır.

#### 3.2 EREHBERLİK MODÜLÜNÜN İNCELENMESİ

A) E-rehberlik veri girişi yaparken ögeler arasında tab tuşları ile dolaşılamamaktadır. Çünkü bu tuş kullanıldığında bir sonraki ögeye değil, rastgele bir ögeye gidiyor.

B) Veri girişi yaparken sürekli ekran kaymakta, ekran okuyucunun imleci en başa veya ekranın herhangi bir noktasına dönmektedir. Örneğin bireysel veri girişi yaparken ilk aşamayı doldurduktan sonra tab tuşu kullanılarak ikinci aşama doldurulabilir olmalıdır ancak hali hazırda tab tuşu ögeleri takip etmekte kullanılamamaktadır.

C) E-rehberlik'te öğrenci yönlendirme ve benzeri formlar doldururken "evet, hayır, kısmen" gibi seçeneklerin işaretlenip işaretlenmediği ekran okuyucu tarafından anlaşılamamaktadır. Bazen tıklandığı düşünülen öge, tıklanmamış olduğunda anlaşılamamaktadır. Sürekli ekran kaydığından da sürekli hangi ögede olunduğunun yeniden bulunması gerekebilmektedir. Bu sırada işlem tamamlanamadığı için Mebbis girişinin süresi dolup işlemler yarım kalabilmektedir.

D) Grup veri girişi yaparken kişi sayısıyla ilgili bölümleri doldurup faaliyetin diğer detaylarına geçildiğinde, kişi sayısı verileri sıfırlanmış (hiç belirtilmemiş gibi) olmaktadır. Faaliyetin diğer verileri girildiğinde kişi sayısı bölümlerini tekrar girmek gerekebilmektedir.

E) Yukarıda belirtilen çekmece veri girişi sistemi E-rehberlik modülünde de ihtiyaç görülmektedir. Örneğin bir öğrenci görüşmesi ya da bir grup etkinliğinin verisini girilirken Erehberlik modülü içerisinde "rpd hizmetleri veri girişi" sekmesine tıklandığında çekmece şeklinde grup veri girişi, bireysel veri girişi gibi alt başlıklar açılmaktadır. Ana başlık olan "rpd hizmetleri veri girişi" adı etiketlemesi "alt menü" şeklindeb olursa, içerisinde farklı alt başlıklar olduğu fark edilebilir.

# **4) E-OKUL SİTE VE UYGULAMALARININ EKRAN OKUYUCULARLA ERİŞİLEBİLİRLİĞİNİN İNCELENMESİ**

Bu bölümün ilk kısmında e-okul yönetim bilgi sistemi detaylı bir şekilde incelenmiş, erişilebilirlik sorunları tespit edilip çözüm önerileri getirilmiştir. İkinci aşamada e-okul Öğretmen uygulaması ekran okuyucularla erişilebilirlik noktasında ele alınmıştır. Son aşamada E-OKUL VBS uygulaması incelenmiş, çözüm önerileri sunulmuştur.

#### 4.1 E-OKUL YÖNETİM BİLGİ SİSTEMİ WEB SAYFASININ İNCELENMESİ

Kullanılan işletim sistemi: Windows 10.

Kullanılan ekran okuyucu: NVDA 2023.3.3.

Kullanılan internet tarayıcısı: Google Chrome.

#### A) KULLANICI ADIMI ALANININ ALTINDAKİ ÖGELER

e-Okul'a girildiğinde kullanıcı adı alanında şifre değişikliği, kullanıcı güvenlik açıklamaları, rapor listesi, e-Okul programı kullanım kılavuzu ve bir de adı etiketli olmayan 5 adet öge bulunmaktadır. Bunlar link şeklinde düzenlenmiş ve yukarı aşağı ok tuşlarıyla okunamamaktadır. Tab tuşuyla gezerken link açıklamaları anlaşılmaktadır.

Yukarı aşağı ok tuşlarıyla gezildiğinde NVDA "link, link, link" şeklinde bir anonsvermektedir.

Bu menüye ulaşmak için kullanıcı adının anons edildiği yere tıklanması gerekmektedir fakat burası menü şeklinde etiketlenmemiş, alt ögelerinin varlığına dair bir bilgilendirme yapılmamıştır.

Çözüm: Bu alan kullanıcı adının altında ögeler olduğuna dair bir menü olduğu için, etiketlemelerle burası bir menü olarak görmeyen kullanıcılara belirtilebilir.

Yine ekran okuyucu tarafından yukarı aşağı ok tuşlarıyla dolaşırken "link, link, link" seslendirilen menülerin hangi ögeler olduğu tab tuşuyla dolaştığımızda duyulduğu gibi ok tuşlarıyla dolaşılırken de duyulabilmelidir.

Son olarak ilgili listede hiçbir şekilde okunmayan, sadece link olarak etiketlenen öge de etiketlenmelidir.

#### B) MODÜLLERİN ETİKETLENDİRİLMESİ

**E-Okul içindeki bütün tıklanabilen alanların etiketlenmesi:** e-Okul'a girildiğinde "e-Okul" modülleri başlığı altında yer alan; İlkokul-Ortaokul Kurum İşlemleri, İlkokul-Ortaokul Öğrenci İşlemleri, Çıkış ögeleri link elementiyle düzenlenmiş. Bu yönüyle ekran okuyucu erişimine uygun. Fakat "İlkokul-Ortaokul Kurum İşlemleri" linki altında yer alan "okul bilgileri, bilgi giriş işlemleri, fotoğraf işlemleri, ders işlemleri, not işlemleri, sosyal etkinlikler, okuduğu kitaplar" adlı ögeler link şeklinde etiketlenmediğinden ötürü ekran okuyucularca düz metin gibi algılanmaktadır. Bu ögelerin de link şeklinde etiketlendirilmesi ekran okuyucularla dolaşım konusunda kolaylık sağlayacaktır.

**Tıklandığında çekmece şeklinde açılan alt menüleri olan alanların alt menü olarak etiketlendirilmesi:** Not işlemleri ögesinin alt ögeleri bulunmaktadır fakat bu alan da ekran okuyucu tarafından düz metin olarak algılandığı için ekran okuyucu kullanıcıları burada alt ögeler olduğunu anlayamayabilmektedir.

"Not işlemleri" ögesinin ve alt menüsü olan diğer alanların alt menü olduğuna dair bilgilendirme içeriği sağlamaları ekran okuyucu kullanıcılarının tıklayacakları alanın alt menüleri olduğunu bilmelerine imkân verecektir.

## C) İŞARET KUTULARI VE YAZMA ALANLARININ AÇIKLAMALARI

"Hızlı ders notu girişi" modülü aracılığıyla öğrencilerin notları girilmek istendiğinde "birinci sınav, ikinci sınav, ders içi etkinliklerine katılım" gibi işaretlenmesi gereken alanlar ekran okuyucuyla dolaşıldığında sadece "onay kutusu işaretli" ya da "işaretli değil" şeklinde anons edilmektedir. İlgili onay kutularının hangi notlara ait oldukları tablonun üstünde yazmaktadır fakat bu alanların ekran okuyucu dolaşım tuşlarıyla dolaşırken de duyulması gerekmektedir. Örneğin "Birinci sınav onay kutusu işaretli / işaretli değil, ikinci sınav onay kutusu işaretli / işaretli değil, birinci ders içi etkinliklere katılım onay kutusu işaretli / işaretli değil" şeklinde ekran okuyucular tarafından seslendirilebilir hale getirilmelidir.

Hızlı ders notu girişinde öğrencilerin notları girilirken ekran okuyucuyla yazma moduna geçilmektedir. Bu moda NVDA için "odak kipi" denmektedir. Notları girmek için yazma modundan çıkmadan tab tuşuyla not hanelerinde dolaşıldığında ekran okuyucu tarafından sadece "yazınız" ifadesi seslendirilmektedir. Bu alanlar notları girerken işaretlenen kriterlere göre değişiklik göstermektedir. Yazma alanından çıkmadan tabla dolaşıldığında "yazınız" ibaresi yerine, ekran okuyucu kullanıcıları, kriterleri seçme alanında hangi kriterleri işaretlemişse onların adlarını duymalıdır. Yani tab tuşuna her basıldığında hangi yazma alanına geçilmişse onunla ilgili başlık bilgilendirmesi yapılmalıdır. Elbette bir öğrencinin işaretlendiği not kriterleri bittikten sonra taba basıldığında diğer öğrenciye geçilecektir. O zaman o öğrencinin adı söylenerek ilk yazım kriteri duyulabilmelidir.

Bunu bir örnekle açıklamaya çalışalım:

- 1. Hızlı ders notu girişi alanına girilir.
- 2. Not girilecek sınıf seçilir.
- 3. Sınıfa dair hangi notlar girilecekse o kriterler seçilir.

Biz burada Birinci sınav, ikinci sınav, birinci ders içi katılım, ikinci ders içi katılım kriterlerini seçmiş olalım.

Ardından listele diyelim.

4. İlk öğrencinin yazım hanesine gidelim ve yazma moduna geçelim.

Öğrencilerimiz X ve Y olsun.

X üzerine gelindi ve ilk yazma alanına girildi. Burası X'E ait birinci sınav hanesi. Buraya not yazıldı. Tab tuşuna basıldı ve "ikinci sınav yazınız" anonsu duyuldu. Buraya da not yazıldı. Tab tuşuna basıldı ve birinci "ders içi etkinliklerine katılım notu yazınız" anonsu duyuldu. Not yazıldı. Taba basıldı ve "ikinci ders içi katılım notu yazınız" anonsu duyuldu. Not yazıldı. Taba basıldı ve "Y Birinci sınav yazınız" anonsu duyuldu.

Yukarıdaki senaryoda görüldüğü üzere, yazma modundan çıkmadan birinci öğrencinin not detayları bitip ikinci öğrenciye geçildiğinde ikinci öğrencinin adı anons edildi ve ilk yazılacak not hanesinin hangi not hanesi olduğu seslendirildi.

Bu şekilde açıklamaların olması not giren ekran okuyucu kullanıcıları tarafından daha kontrollü bir not girişi yapmalarını sağlayacaktır.

#### **Uyarı mesajları:**

A) Sınav tarihi girerken aynı güne istenenden daha fazla sınav girilmesi ve bunun gibi kullanıcıyı bilgilendiren farklı uyarı mesajları olmaktadır.

Bu mesajlar sayfanın bir yerinde yazmaktadır ama bir ekran okuyucu kullanıcısı sayfayı baştan aşağı taramadan bu uyarıları görememektedir.

Bu tür uyarıların bir iletişim kutusu şeklinde önümüze açılması ve "tamam, evet" gibi onay butonlarıyla tıklanıldığında gitmesi ya da uyarıların "uyarı" şeklinde heading elementiyle etiketlendirilmesi ekran okuyucu kullanıcıları için daha bulunabilir olmasını sağlayacaktır.

B) e-Okul'da işlem yaparken 9 dakika gibi bir süre verilmektedir ve bu sürenin bitiminde sayfa kapanmaktadır.

Bu sürenin bitimine 1 ya da 2 dakika kala gibi bir zaman diliminde ekran okuyucusu kullanıcılarının önüne "süre bitimine 1 ya da 2 dakika kaldı" uyarısını belirten bir iletişim kutusu açılabilir.

Kullanıcı bu sayede sürenin bitimine az kaldığını fark eder ve tamam diyerek pencereyi kapatır.

Sonrasında da yapması gereken işlemleri ona göre ayarlayabilir.

## E-OKUL SİTESİYLE İLGİLİ DİĞER NOTLAR

Ders işlemleri modülüne girildiğinde ekran okuyucu ile ders programına ulaşılamamaktadır. Dersler sırayla okunmakta ancak nasıl okunduğu anlaşılmamaktadır. İlgili kısmı incelendiğimde haftalık ders saatinin mi yoksa mevcut ders saatinin mi okunduğu anlaşılmamaktadır.

Ekran okuyucu, ders öğretmenleri alanını doğru bir şekilde okumakta ancak alt kısımdaki tabloda yer alan ders saatlerini yine karışık bir şekilde okumaktadır.

Rapor al kısmı erişilebilir olmadığı için ekran okuyucu ile bu alanda işlem yapılamamaktadır.

E-okul sitesinin erişilebilir olmasıyla ilgili bazı öneriler:

- 1. E-okul web sitesinde yazım alanlarına etiketler yapıştırılabilir. Örneğin, hızlı ders notu giriş ekranı baz alınırsa Not yazım alanını açıldığında hangi öğrencinin hangi sınav alanı olduğu ekran okuyucu tarafından seslendirilmelidir.
- 2. Bazı verileri raporlar alanından almak için detaylı bilgi gerekmekte ve bunlara ulaşmak sorun teşkil edebilmektedir.. )Örneğin sınıf ortalaması, başarı belgeleri sorgulamaları vs.)
- 3. Çekmece şeklinde açılan ekranlar etkinleştirildiğinde sayfa yenilenmekte ve en başa dönmektedir. Bunun yerine etkinleştirilen alanın hemen altından devam edilebilmesi mümkün olabilmelidir.
- 4. Veri girilecek alan seçilirken hangi işaretin hangi seçim alanının hangi türe ait olduğu bilgisi,ancak yordama ile mümkün. (Örneğin 1. Sınav, 2. Sınav, 1. Proje gibi…) Bu kutucukların hangisinin seçildiği anlaşılamamaktadır. Burada kutucukların da isimlendirilmesi iyi olacaktır.

Alan erişilebilir olmadığından öğrenci karnelerini bu alandan incelemek neredeyse imkansız durumda.

- 5. Öğrenci davranış notlarında hangi kutucuk üzerinde dolaşılıyorsa oranın ekran okuyucu tarafından etiketlenip okunması gereknektedir. Çünkü seçim alanlarında ilerlerken hangi davranış kriterinde kalındığı takip edilememektedir.
- 6. Sınıf kitaplığı oluştururken ve öğrenci için okuduğu kitapları seçerken gören bir bireyin desteğini almak gerekiyor. Bu alan erişilebilir değil.
- 7. Not girişlerinde 10 dk süre kalkmalı ya da uzatılmalıdır.
- 8. Öğrenci işlemleri alanında da veri girerken sorun yaşanmaktadır.

## 4.2 E-OKUL ÖĞRETMEN İOS UYGULAMASI ERİŞİLEBİLİRLİK İNCELEMESİ

\* Uygulama, İOS17 yüklü İphone14 Pro telefonla incelenmiştir.

\* Uygulamanın tüm ekranlarında işlem yapılan ekran, herhangi bir müdahalede bulunulmamışken kaymakta, bu da o esnada yapılan bir işlemin başka bir ögeye kaymasına neden olabilmektedir. Örneğin yanlış öğrencinin yok sayılması gibi...

#### A)NOT VERME

Öğrenci listesine kadar sorunsuz ilerlenirken notu verilecek öğrenciye tıklandığında Ekran okuyucu bir tepki vermemekte, sanki o öğrencinin not alanı aslında açılmış olduğu halde açılmamış gibi görünmektedir.

Sağ alt köşeye tıklandığında "kaydet" şeklinde okunuyor. Sola fiske yapıldığında; burada yazma alanı, daha solda öğrencinin adı ve not alanı bulunmaktadır. Fakat sınav, etkinlik, proje seçme alanı karışık görülmektedir. Şöyle ki sınav, yani yazılı alanı seçili halde bulunmaktadır. Hangi notun girileceği kestirilemiyor çünkü "birinci sınav, ikinci sınav" şeklinde okunuyor. Bu kısmın ilgili ifade ve işlem yapılacak alanın ekran okuyucu tarafından art arda sırada okunması, doğru etiketlemeler ile sağlanmalıdır.

#### B)SINAV TARİHİ GİRME

Tarih alanına tıklandığında tarih seçme alanı çıkmakta. Tarih kısmının elle yazılabilir olması ekran okuyucu kullanımı açısından daha pratik görülmektedir. Sınav tarihini silme alanı ise etiketsiz düğme olarak yer almaktadır. Ekran okuyucu program ile okunabilmesi için etiketlenmesi gerekmektedir.

#### C)E-YOKLAMA

Derste olmayan öğrenciye ilişkin işaretleme yapıldığında ekran okuyucu tarafından okunamamaktadır. Bu nedenle derste bulunmayan öğrenci için işaretleme yapılıp yapılmadığı anlaşılamamaktadır. Yoklama tamamlandıktan sonra "kaydet" butonuna basıldığında işlem gerçekleşmektedir ancak ekran okuyucu "kaydedildi" anlamına gelen bir uyarı vermemektedir. Kaydın tamamlandığına dair bir uyarı penceresi uygun görülmektedir. Ayrıca E-yoklama sisteminin etkin kullanılabilmesi için ders programlarının sistemde güncel olarak tutulmasının zorumlu hale gelmesi önerilmektedir.

Yoklama olanağı sunulduğuna göre bu alana kazanım da yazılabildiğinde sınıf defteri uygulamasına ihtiyaç kalmayacak olup hem yoklama hem de kazanım işlemi görme engelli öğretmenler için erişilebilir olacaktır.

#### D)DAVRANIŞ NOTLARI

Davranış notları alanında tüm davranış notlarını seçme imkanı tanınan bir durum oluşmalıdır. Ortak değerlendirmeler mümkün hale getirilmelidir.

#### 4.3 E-OKUL VBS İNCELEMESİ

A)Birinci sınıftan itibaren çocuğun notları e-okul vbs uygulaması ile takip edilebilmektedir ancak karne veya okul öncesi açısından gelişim raporu/karneleri olarak görüntülendiğinde format fotoğraf olduğu için ekran okuyucu programlarla okunamamaktadır. Okunabilir Word, PDF gibi formatlar ile karne görüntülenebilmelidir.

Sistem içerisinde hata veya işlemin tamamlanmasına ilişkin dönütler uyarı penceresi şeklinde olmadığından ekran okuyucu ile okunamamaktadır.

#### **5) DYS PLATFORMUNUN EKRAN OKUYUCULARLA ERİŞİLEBİLİRLİĞİ**

Hazırlanan bu raporda öğretmenler tarafından kullanılan DYS sitesi MEB Ajanda uygulamasından ve web sitesinden ekran okuyucularla incelenmiştir. MEB'in doküman sistemi olarak "Belge.net" sistemini kullanacağı sözel yollardan öğrenilmiştir. Bu nedenle DYS üzerindeki mevcut erişilebilirlik sorunlarının çözümünün yanı sıra bakanlık olarak taşınılması planlanacak bir sistemin ekran okuyucu yazılımlar ile erişilebilir durumda olmasına özen gösterilmesi gerekli görülmektedir.

#### 5.1 DYS WEB SİTESİ İNCELEMESİ

Bu bölüm Windows 10 işletim sistemi, Google Chrome web tarayıcısı ve NVDA ekran okuyucusu kullanılarak hazırlanmıştır!

#### A)DYS Üzerindeki Klasör Ögeleri

DYS Web portalına girdiğimizde aktif işler, onayladıklarım, reddettiklerim, tümü gibi klasörler bulunmaktadır.

Fakat bu klasörler ağaç görünümü şeklindedir.

Bu ögelerin link şeklinde tasarlanması ekran okuyucu programların kısayol tuşlarıyla ulaşılıp tıklanabilmesi açısından daha kullanışlı olacaktır.

#### B)Evrak İçerikleri

Okunması ve onaylanması gereken belgelere ulaşabilmek için aktif işler klasörüne girildiğinde karşımıza tablolu bir alan gelmektedir.

Okumak istenilen ilk belgenin içine girildiğinde ekran okuyucu tarafından görme engelli kullanıcılara yeni bir sayfanın açıldığı gibi bir bilgi verilmemektedir.

Belge içine girildiğinde ve Control + end ile sayfanın sonuna ulaşıldığında ekran okuyucu tarafından "iletişim kutusu" şeklinde bir anons duyulmaktadır.

Bu alanda enter basıldığında küçük bir pencere açılmaktadır ve evrakla ilgili bütün içerik alanları orada gösterilmektedir.

Bunun yerine ilgili evraka tıklandığında evrakın altta küçük bir pencere olarak değil de yeni bir sekme alanına geçişi gibi açılması evrakın ulaşılmasında ve diğer içeriklerinin görüntülenmesinde kolaylık sağlayacaktır.

Yine ilgili evrakın ekleri, evrak bilgisi gibi alt alanları da linkler şeklinde tasarlanırsa ve onlara da tıklandığında yeni bir sayfa geçişi gibi açılması kullanılırlık açısından daha düzenli ve hızlı bir kullanım sunacaktır.

#### C)Genel Konular

1.Mebbis sitesine giriş yaptıktan sonra DYS alanına tıklandığında girilememektedir.

2.Açılan evrak satır satır okunabilmekte, bunu ekran okuyucularla "nvda+alt ok" tuş kombinasyonu ile paragraf paragraf okutmak mümkün olabilmelidir.

3.Ana sayfada "ayarlar" iletişim kutusu etkinleştirildiğinde ekrana bir pencere açılmakta fakat ne olduğunu ekran okuyucu ile okunamamaktadır. Ayarlar menüsü içerisinde ekran okuyucu ile yeterince gezinilememektedir.

4.Aktif işler, onayladıklarım gibi alanlarda gezinme, bu alandaki evraklara erişim noktaları verimli çalışmamaktadır.

#### 5.2 MEB AJANDA İLE DYS İNCELEMESİ

MEB AJANDA uygulaması bir geçiş bağlantısı gibidir. MEBBİS kodlarının gönderilmesinin yanında MEBBİS, DYS, MEBİM, E-OKUL gibi uygulamalara ulaşılabiliyor. Buradan dysweb.meb.gov.tr sitesine ulaşılabilmektedir ancak bu sitede ekleri kaydetmeden ilerlenememektedir. Eğer MEB Ajanda'da DYS olacaksa farklı bir siteye yönlendirilmemeli, DYS evraklarına erişilebilir bir şekilde ulaşılabilmeli. Mevcut durumun devamı halinde ise ekler kaydedilmeden açılabilmeli. Böylece ekler görülerek belge onaylanabilir.